# **Instructions if you wish to create and add a new MitID for Online Banking and use the app on your private mobile**

# **MitID**

When your MitID for Online Banking is ready you will see this message when you log in.

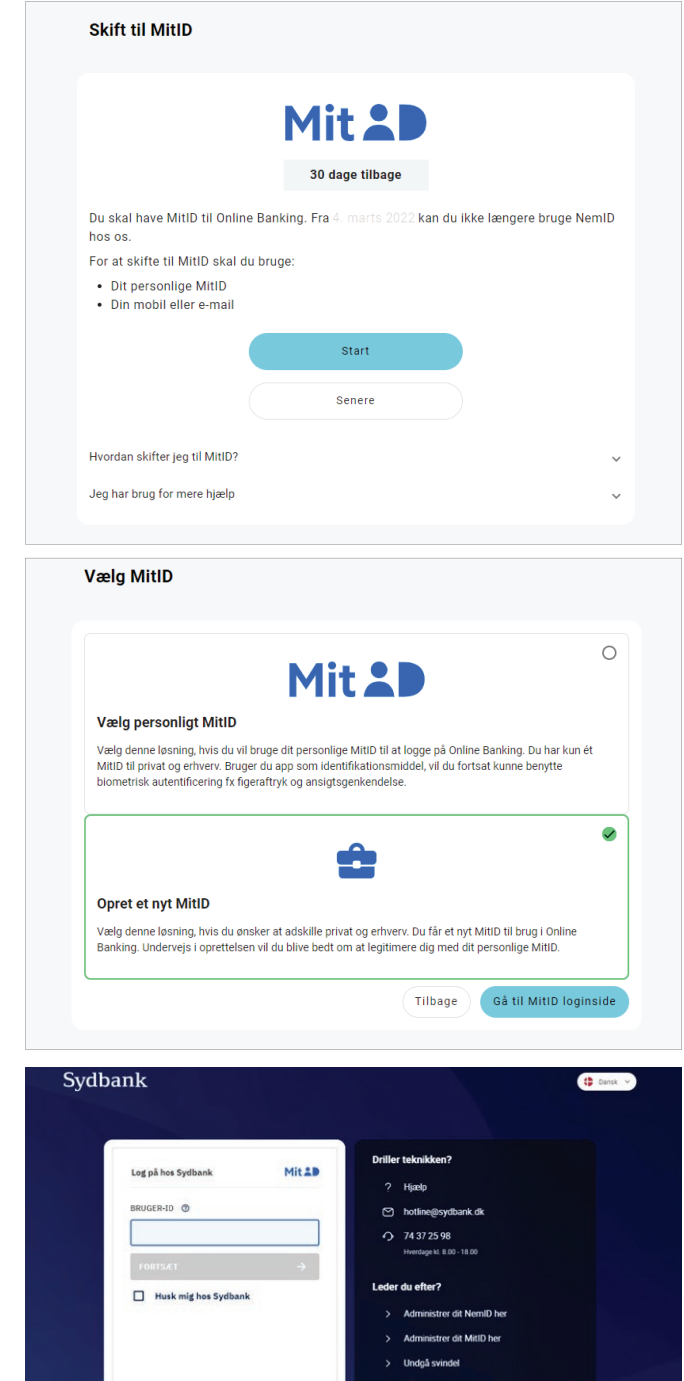

# **Choose**

"Opret nyt MitID" (Create new MitID) and click "Gå til MitID login-side" (Go to MitID login).

# **Log in**

You must log in using your personal MitID.

21005.0221 · Sydbank A/S

21005.0221 · Sydbank A/S

Afbrud Highle

# **Terms and conditions**

You are directed to a page where you must see and approve the terms and conditions. Click "Godkend" (Approve).

#### Godkend vilkår og betingelser for MitID

Du skal godkende vilkår og betingelser for at bruge MitID. Det vigtigste er:

- · Du må aldrig dele dit MitID med andre.
- · Det svarer til din fysiske underskrift, når du godkender med MitID.
- · Du skal straks spærre dit MitID, hvis du mistænker, at det er blevet misbrugt.
- Vilkår og betingelser for MitID
- Jeg har læst vilkår og betingelser for MitID

#### **Authenticator**

You are directed to a page where you must choose an authenticator.

#### **Choose**

Choose "MitID App" (MitID app) and click "Næste" (Next).

#### Vælg MitID identifikationsmiddel

Vælg, hvordan du vil godkende, når du bruger dit MitlD.

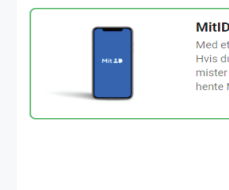

 $\bullet$ MitID app **WILD 2PP**<br>Med et swipe kan du godkende med MitID på din smartphone eller table<br>Hvis du kobler din nye erhvervsbruger på en eksisterende private MitID a<br>mister du blometri, Hvis du fortsat ønsker at benytte biometri, kan d Vis andre muligheder

Tilbage

Næste

Godkend

#### **Enter**

First you are asked to enter your home address. You can choose a different delivery address.

Then enter your mobile number and click "Næste" (Next).

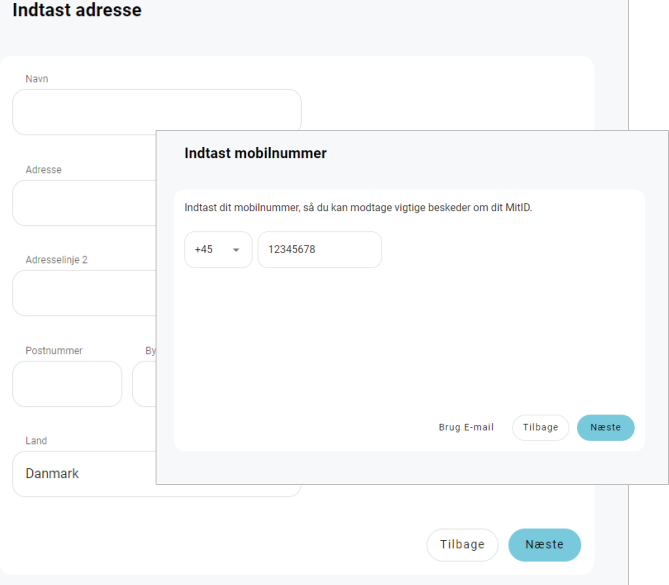

### **Validation code**

You will receive a validation code by text message.

#### **Enter the validation code**

If you have not received a code you may request to have it sent again.

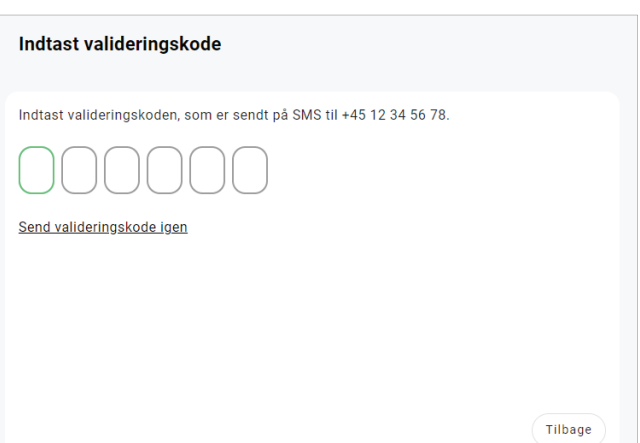

## **User ID – easy to remember**

When you have entered the validation code you are directed to a new page where you must create your new MitID user ID for your professional user. Use this in future when logging in to Online Banking.

Enter the username of your choice and click "Næste" (Next).

## **User ID created**

If the username is available you will be informed that your new MitID has been created.

Now you must add your new user ID to Online Banking in your existing MitID app.

Click "Næste" (Next).

#### **Activate MitID**

You must enter an activation key together with your user ID in your MitID app. It is important that you remember these.

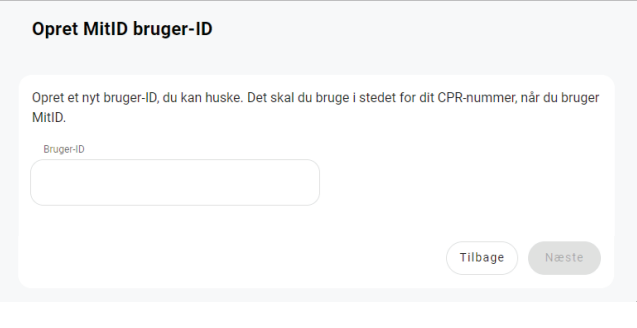

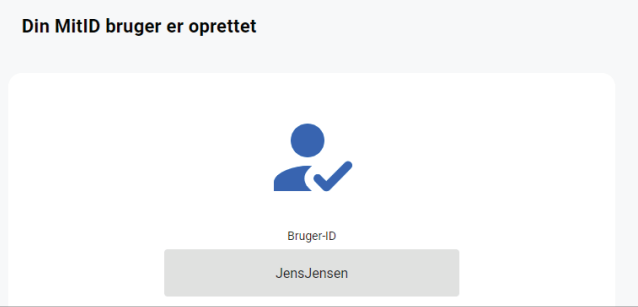

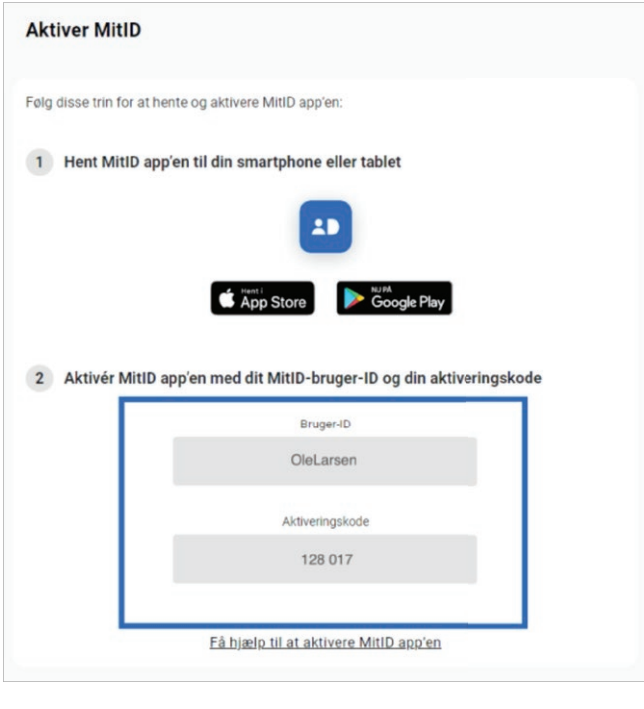

#### **MitID app**

Open your MitID app and click on the cogwheel icon to the left.

Then click "Tilføj bruger" (Add user).

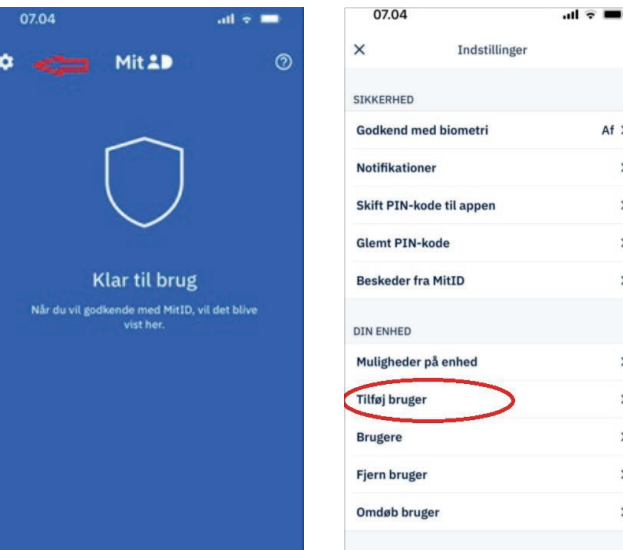

 $Af$  >

 $\overline{ }$ 

 $\overline{ }$ 

 $\overline{\phantom{0}}$ 

 $\overline{ }$ 

 $\rightarrow$ 

OM MITID APPEN

# **Biometrics**

When you have chosen "Tilføj bruger" (Add user) you will receive a warning that you cannot use biometrics (facial recognition and finger print recognition) when an app has several users.

Click "OK" (OK) to approve and then "Næste" (Next).

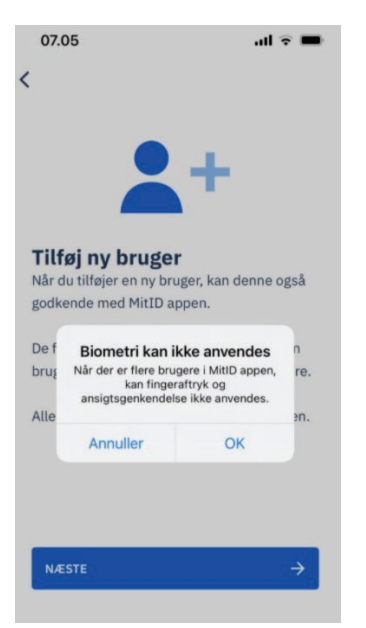

# **Activate app**

You will now be asked to activate the app, click "Aktiver app" (Activate app).

# **Enter**

Enter your newly created user ID and the activation key from before.

You will receive a single-use PIN by text message to enter.

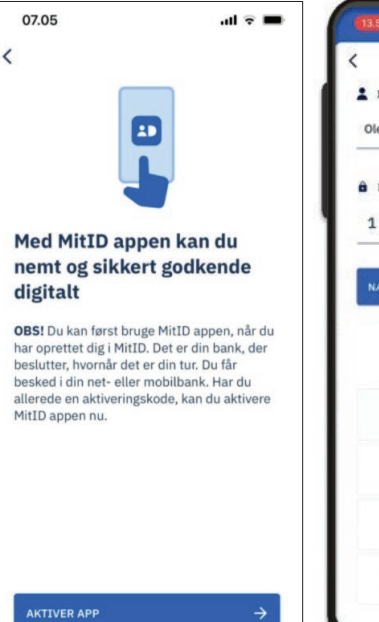

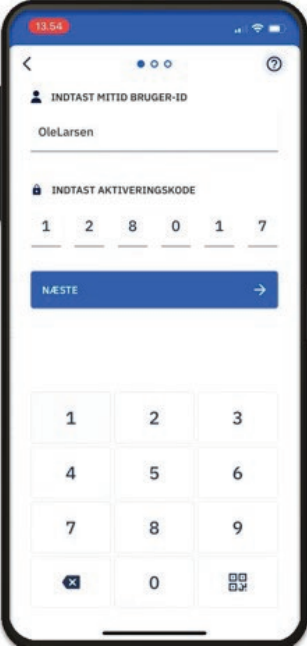

Your newly created user ID has now been created in the MitID app.

When you return to Online Banking you will see a receipt confirming that your new MitID has been activated. Your new MitID is now ready for use. Log in to Online Banking.

Please make sure that you keep your NemID keycard until 30 June 2022.

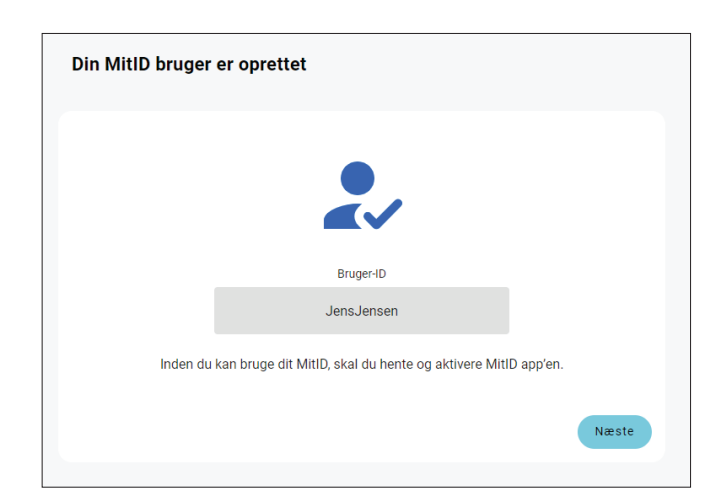